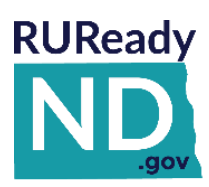

## **QUICK REFERENCE GUIDE FOR PARENTS**

**HOW TO GET STARTED WITH [RUREADY.ND.GOV](http://www.ruready.nd.gov/)**

*Follow the instructions below to create an RUReady.ND.gov parent account, access all of the planning features and develop your own personal portfolio.*

## **HOW TO CREATE A PARENT ACCOUNT IN RUREADY.ND.GOV**

- 1. Go to **[RUReady.ND.gov.](http://www.ruready.nd.gov/)** Click on CREATE AN ACCOUNT and enter the required information.
- 2. Type in your child's school or organization to search for it in the dropdown menu and click on it to save your selection.
- 3. The account name and password you choose here will be what you use to log in from now on.

**Note:** Both the account name and password are case sensitive.

Use something that is easy for you to remember, such as **firstname.lastname.**

Be sure to remember your username and password! Consider writing them down somewhere safe.

My Account Name: \_\_\_\_\_\_\_\_\_\_\_\_\_\_\_\_\_\_\_\_\_\_\_\_\_\_\_\_\_\_\_\_\_\_\_

My Password:

- 4. After all information is complete, click the Privacy Policy checkbox and **Submit.**
- 5. If you receive an error, doublecheck that you have input all required information.
- 6. Start using **RUReady.ND.gov**!

## **HOW TO ACCESS YOUR PARENT ACCOUNT**

- 1. Go to **[RUReady.ND.gov](http://www.ruready.nd.gov/)**
- 2. Enter your Account Name and Password under **Sign In**.
- 3. Click the **Sign In** button.

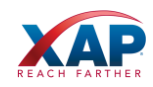